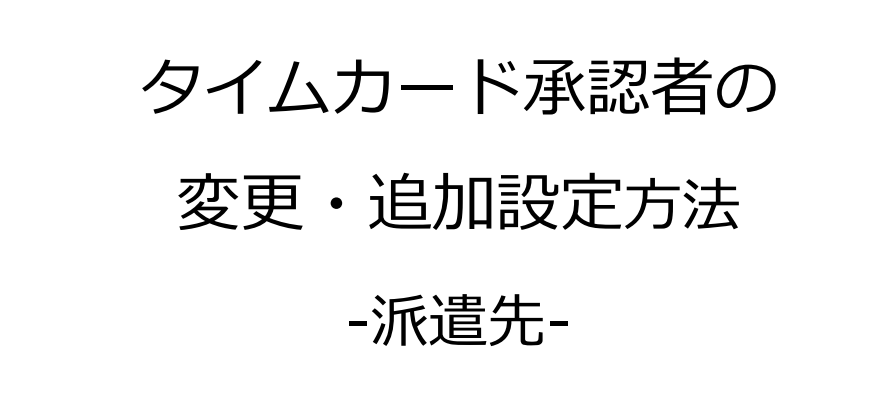

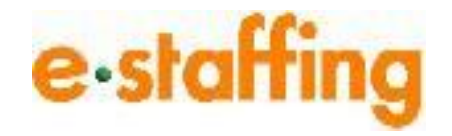

Ver.1.0.0 Last up date:22/12/13

# 1.タイムカード承認者の変更・追加について

### **□タイムカード承認者の変更・追加について**

確定した契約のWebTimeCardのタイムカード承認者の変更は、「契約内容詳細・貴社情報修正 画面」から行うことができます。

**派遣先様のユーザ様のみ操作可能で、派遣会社様、スタッフ様では設定ができません。**

変更方法は、契約のステータスによって対応方法が異なります。

本マニュアルでは確定した契約の変更方法を詳細にご説明いたします。

**・未確定の契約**

**一部の未確定の契約(ステータスが「依頼済」、「差戻し」の契約)は修正することができません。 確定後に修正するか、派遣会社様から契約依頼が来たら修正してください。**

「確認中」、「却下」、「引戻し」については、 「契約関連依頼状況画面」から修正してください。 【未確定のステータス】

依頼済、確認中、却下、引戻し、差戻し

#### **・確定した契約**

※当設定は契約担当者様が設定できます。

「契約管理」から「契約情報を修正する」の「1件ずつ修正する」を選択します。「対象の契約を 検索して修正画面へ」をクリックすると、「検索条件設定:契約(参照・修正)画面」へ遷移します。

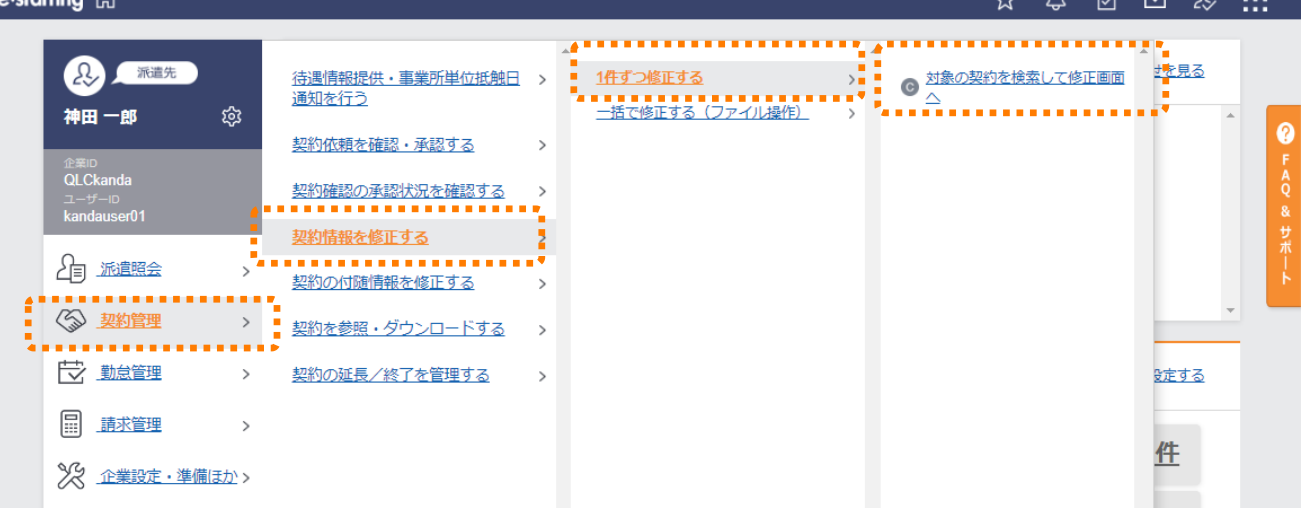

「検索条件設定 : 契約(参照・修正)画面」で検索条件を指定し、 <sup>検索</sup> をクリックすると、

「検索結果:契約画面」へ遷移します。

「検索結果:契約画面」よりタイムカード承認者を変更したい契約の |修正| をクリックし、変更した い契約を選択すると、「契約内容詳細・貴社情報修正」へ遷移します。

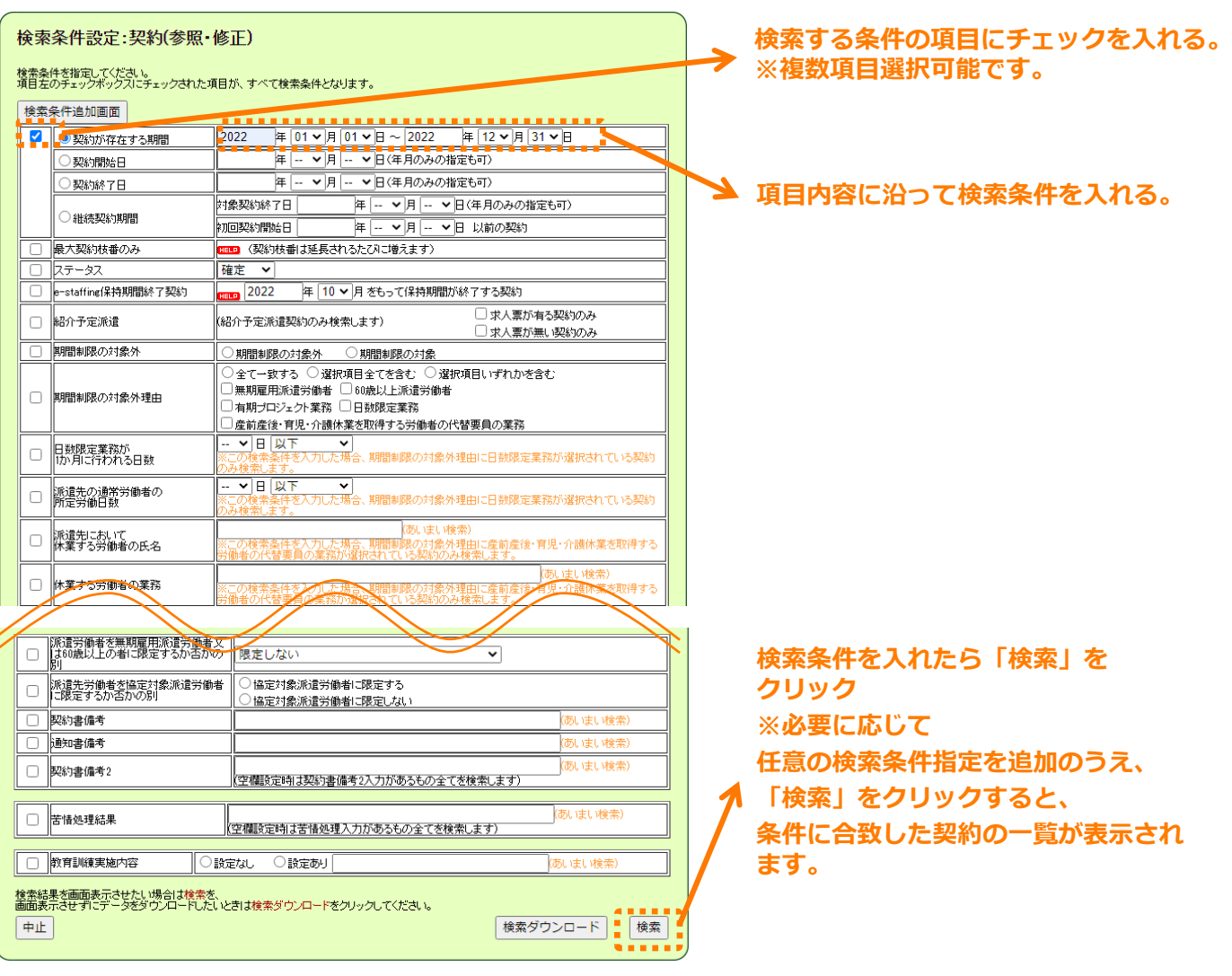

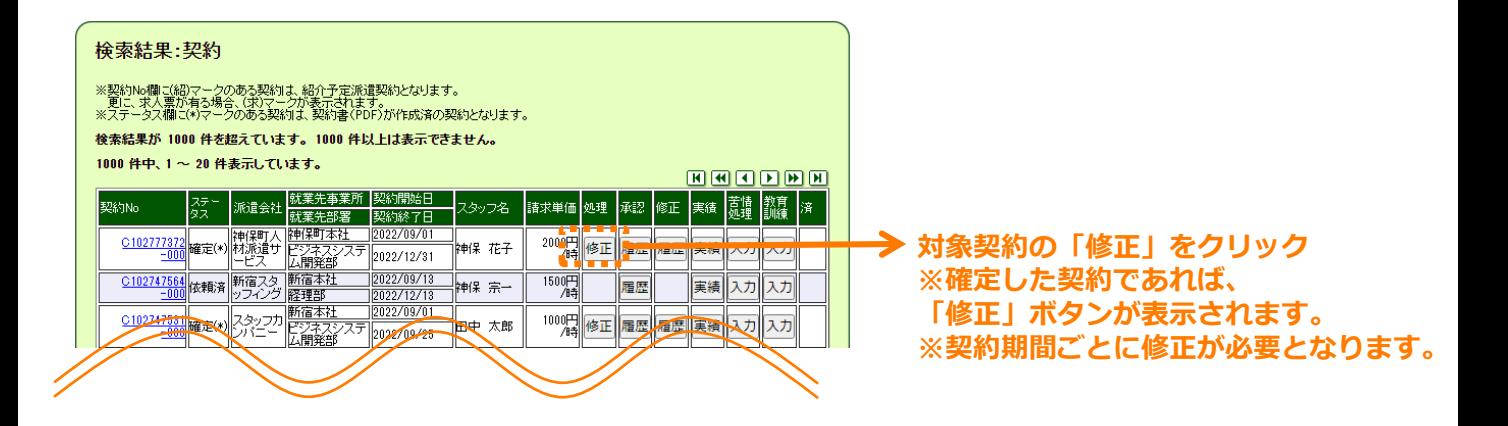

「タイムカード承認者」を変更したい場合は、変更したいユーザの「タイムカード承認者」の をクリックします。「タイムカード承認者」を追加したい場合は、「タイムカード承認者」の横に名 前が表示されていない列の<sup>「検索</sup>」をクリックしてください。未登録のユーザを選択する場合、事前 に登録が必要です。本マニュアルのp.6をご参照ください。

をクリックすると、「ユーザ検索画面」へ遷移するので、「タイムカード承認者」に登録した いユーザの検索を行います。

登録したいユーザの | 選択 | をクリックすると、「契約内容詳細・貴社情報修正画面」へ戻ります。

「確認画面へ」をクリックすると、「契約修正確認画面」へと遷移しますので、ご確認のうえ、

提出 あクリックしてください。

- "麺画へ」をクリックすると、「検索結果:契約画面」に戻ります。

修正が完了すると、派遣会社様へ契約が修正されたことを知らせるメールが届きます。

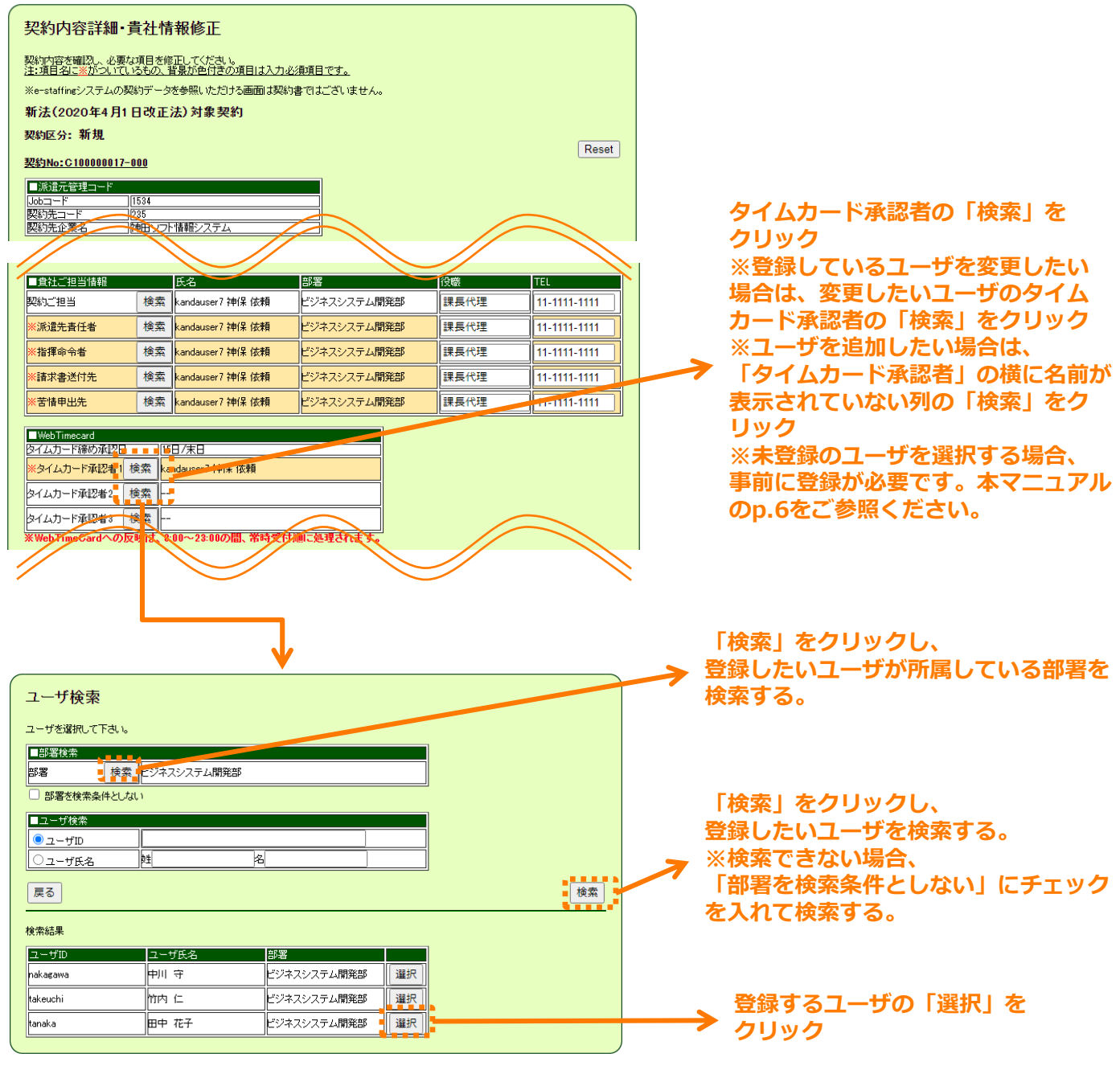

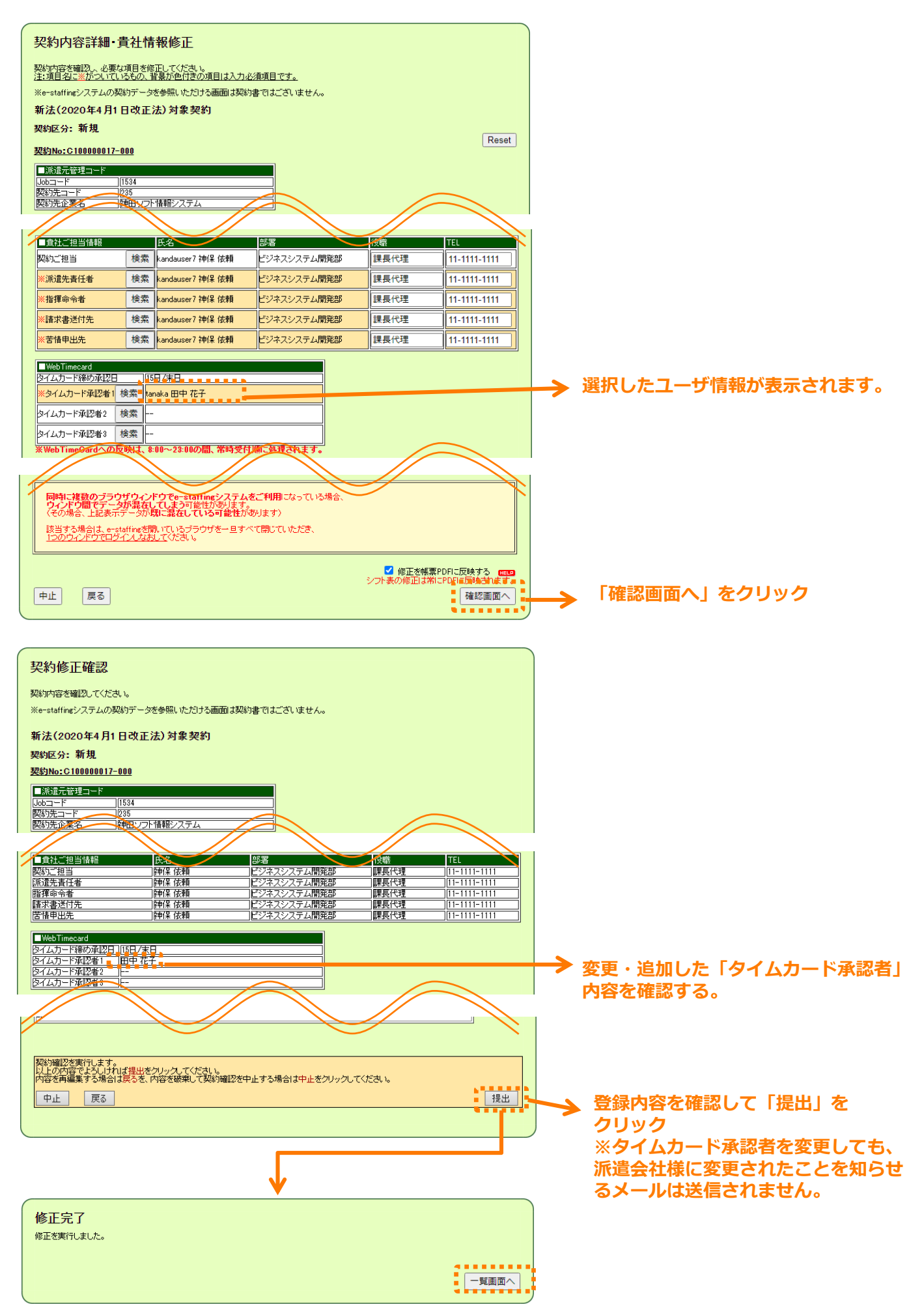

#### **□登録したいユーザIDの登録がない場合**

ユーザIDの追加は「ユーザマスタ登録画面」から行うことができます。 ※当設定は実行権限のマスタメンテナンス(画面系)権限をお持ちのユーザ様が設定できます。

「企業設定・準備ほか」から「各種マスタを登録する・編集する」の「ユーザーマスタ」を 選択します。「新規登録」をクリックすると、「検索条件設定 : ユーザマスタ画面」へ遷移します。

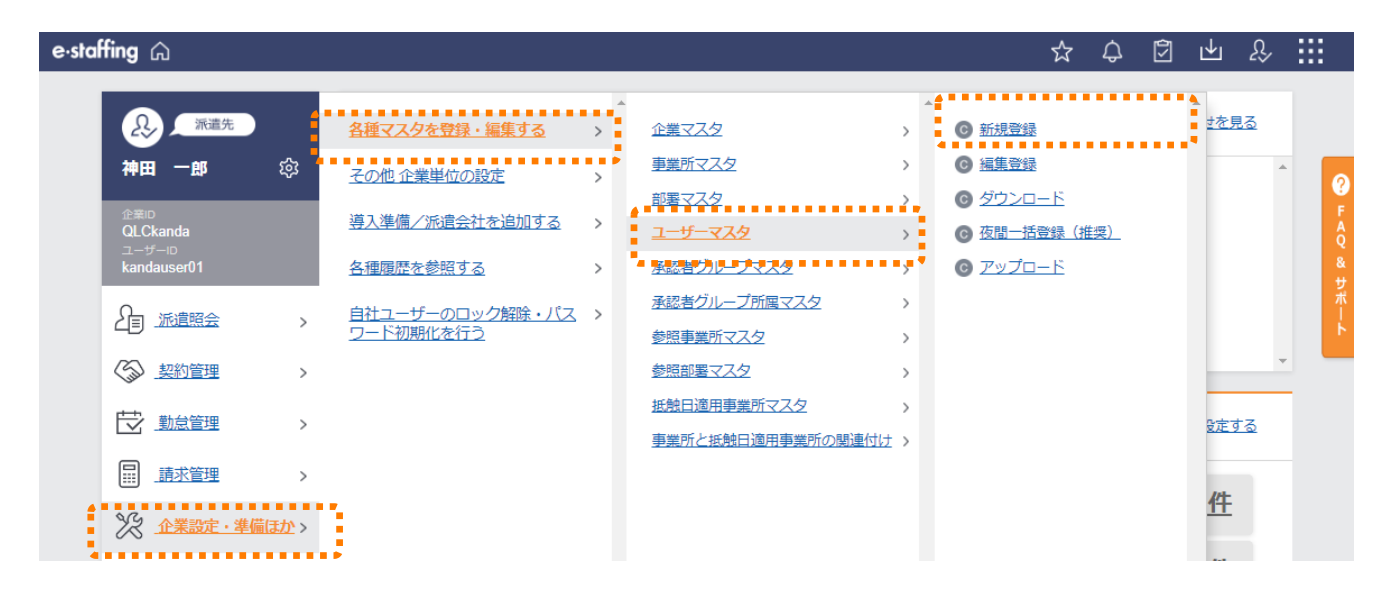

「検索条件設定:ユーザマスタ画面」で、既に登録済みであるユーザの一部情報をコピーして新規 ユーザを登録します。コピー元となるユーザを 検索 ボタンをクリックして検索し、検索結果より ボタンをクリックして選択すると、「ユーザマスタ登録画面」に遷移します。

各項目の入力後は、 確認画面へ ボタンをクリックすると、「ユーザマスタ登録内容確認画面」へ 遷移しますので、内容をご確認のうえ、 登録 ポタンをクリックし、「マスタメンテナンス登録 完了画面」が表示されたら登録完了です。

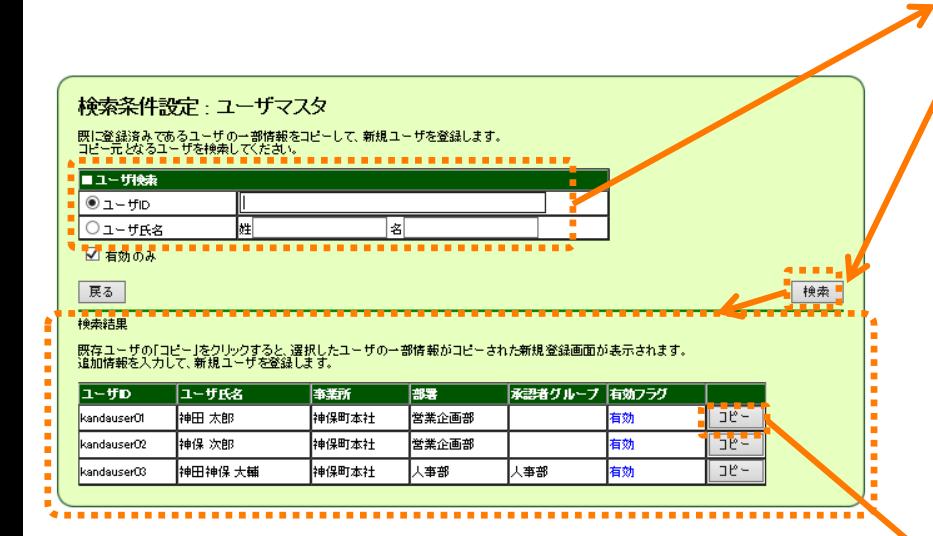

## **コピー元とするユーザの 「ユーザID」もしくは「ユーザ氏名」 の検索条件を入力し、 「検索」をクリックすると、 条件に合致した契約の一覧が表示され ます。**

※検索条件を入力せずに検索することも可能 です。

※「有効のみ」にチェックを入れると、 「有効フラグ」が「有効」のユーザのみ検 索されます。「無効」のユーザも含める場合 はチェックを入れずに検索してください。

## **コピー元とするユーザの「コピー」 をクリック**

※コピーされるのは、事業所・部署などの 情報や、参照範囲・実行権限などの権限、 承認フロー・初期値などの設定です。

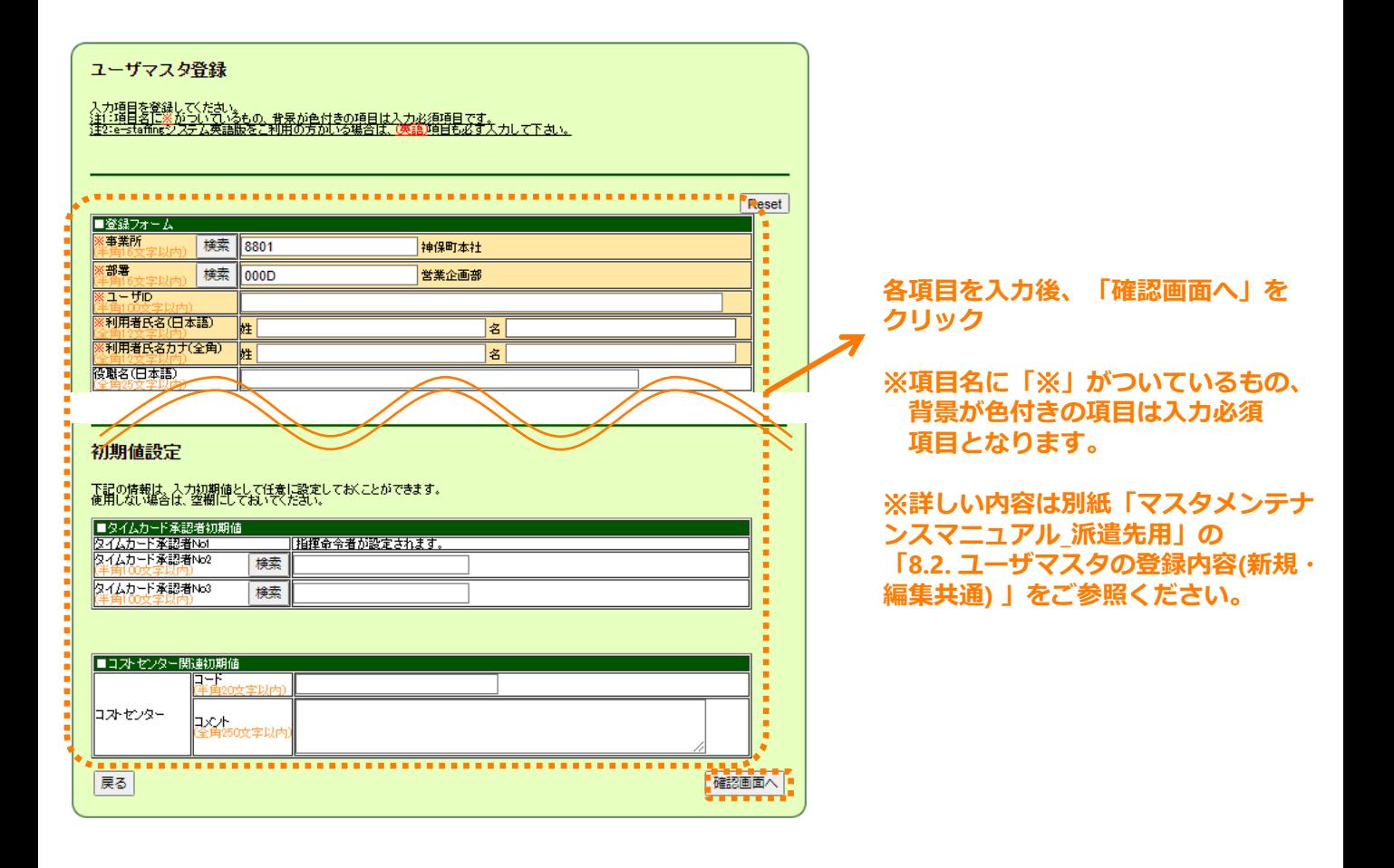

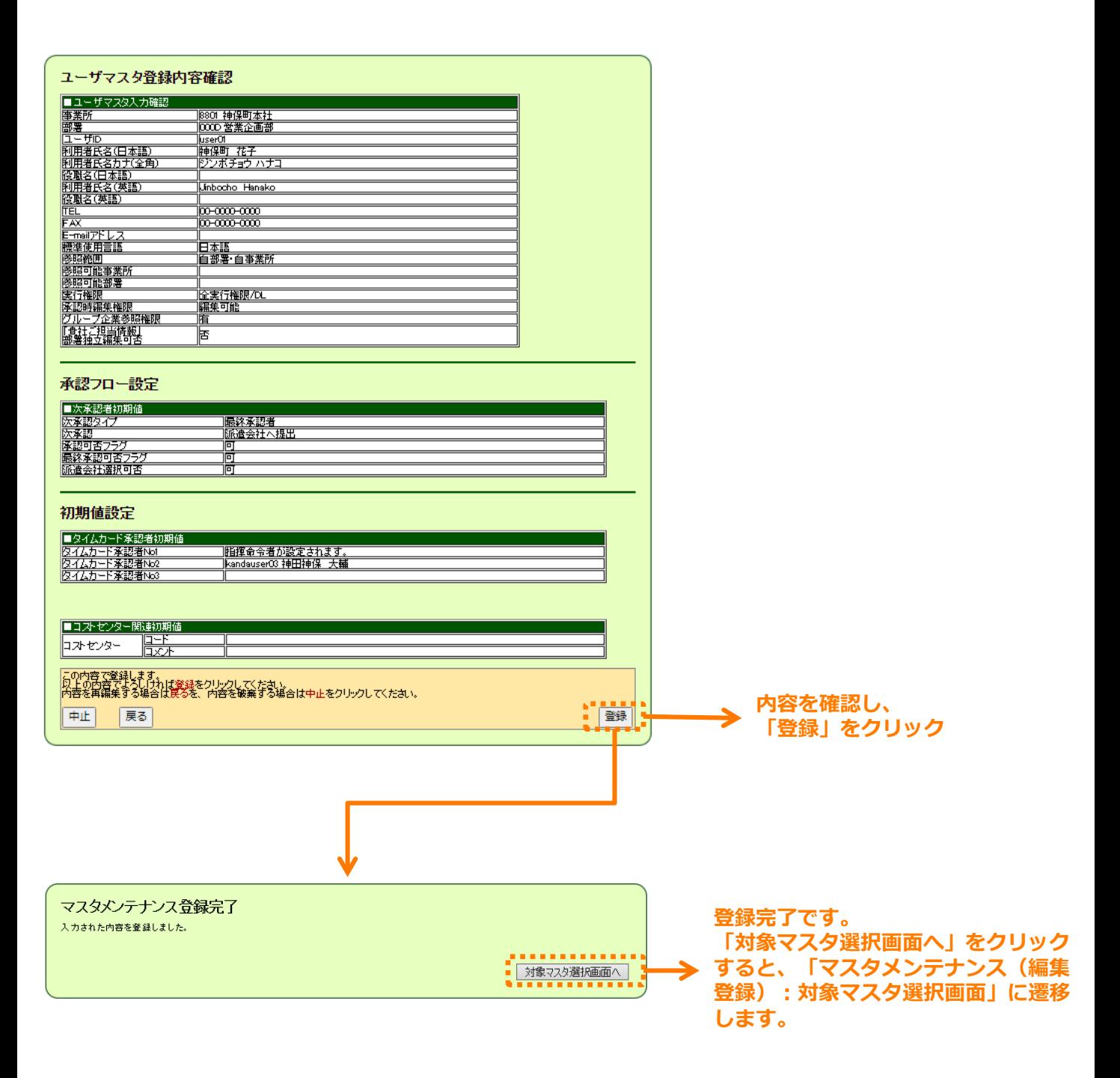